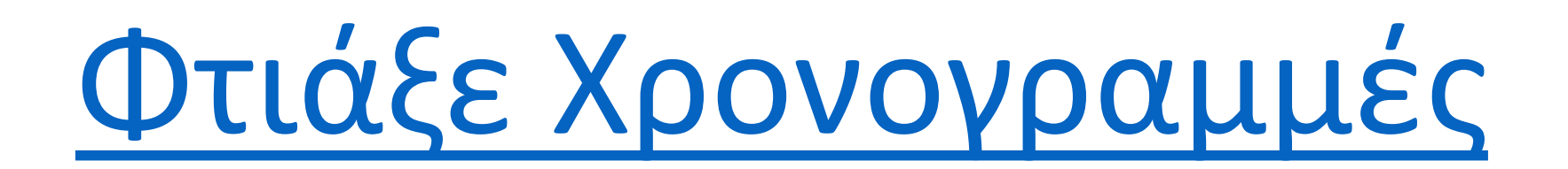

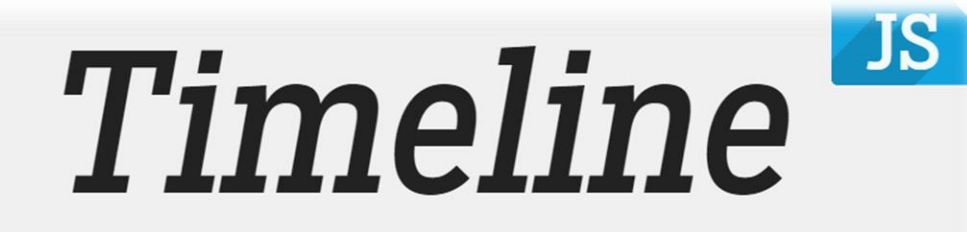

Easy-to-make, beautiful timelines.

[Angelos Giannoulas](mailto:agian@aspete.gr?subject=TimelineJS%20PPt)

### Δημιουργία νέας χρονογραμμής

#### <https://timeline.knightlab.com/>

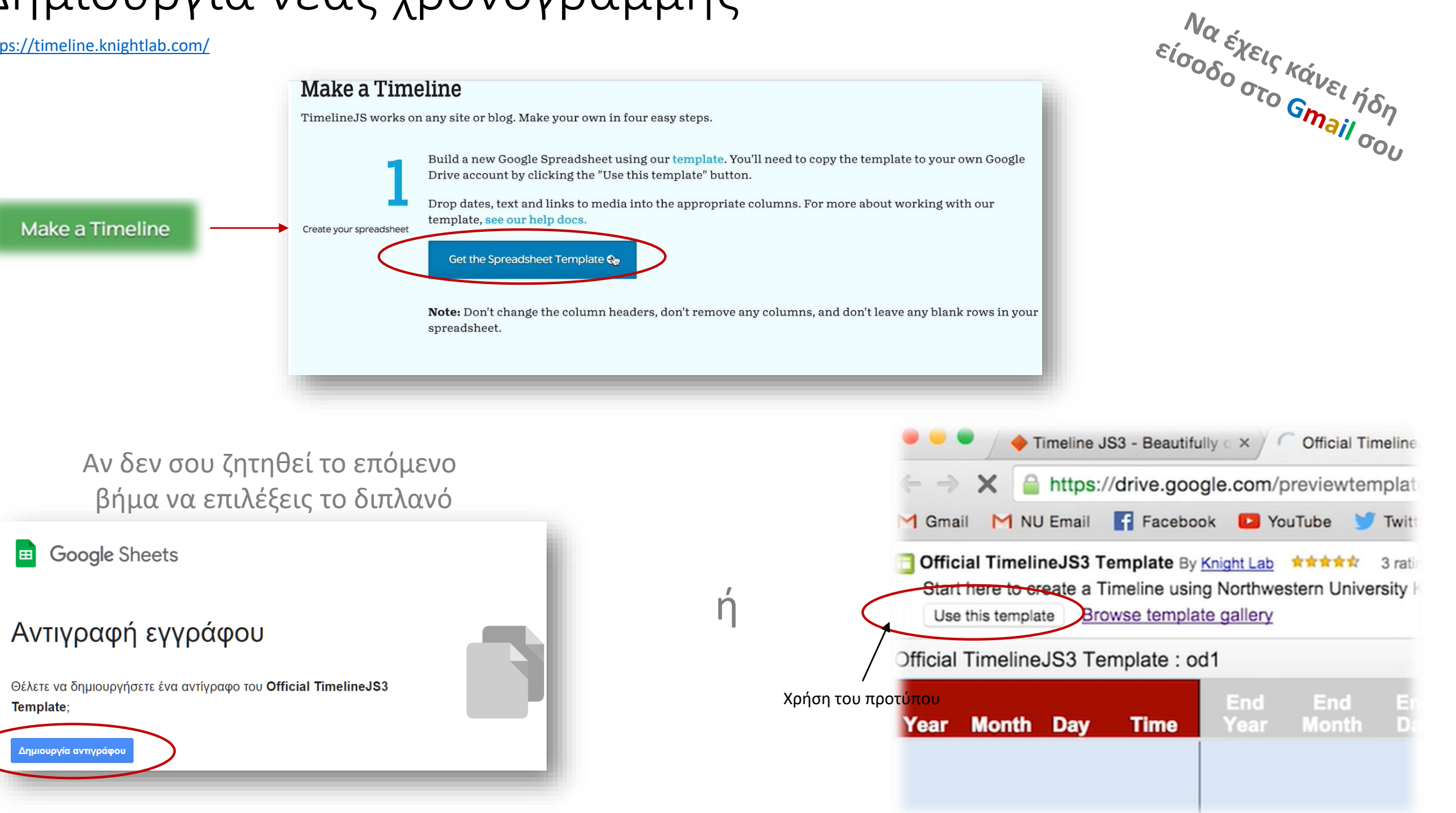

## Συμπλήρωση του φύλλου της νέας χρονογραμμής

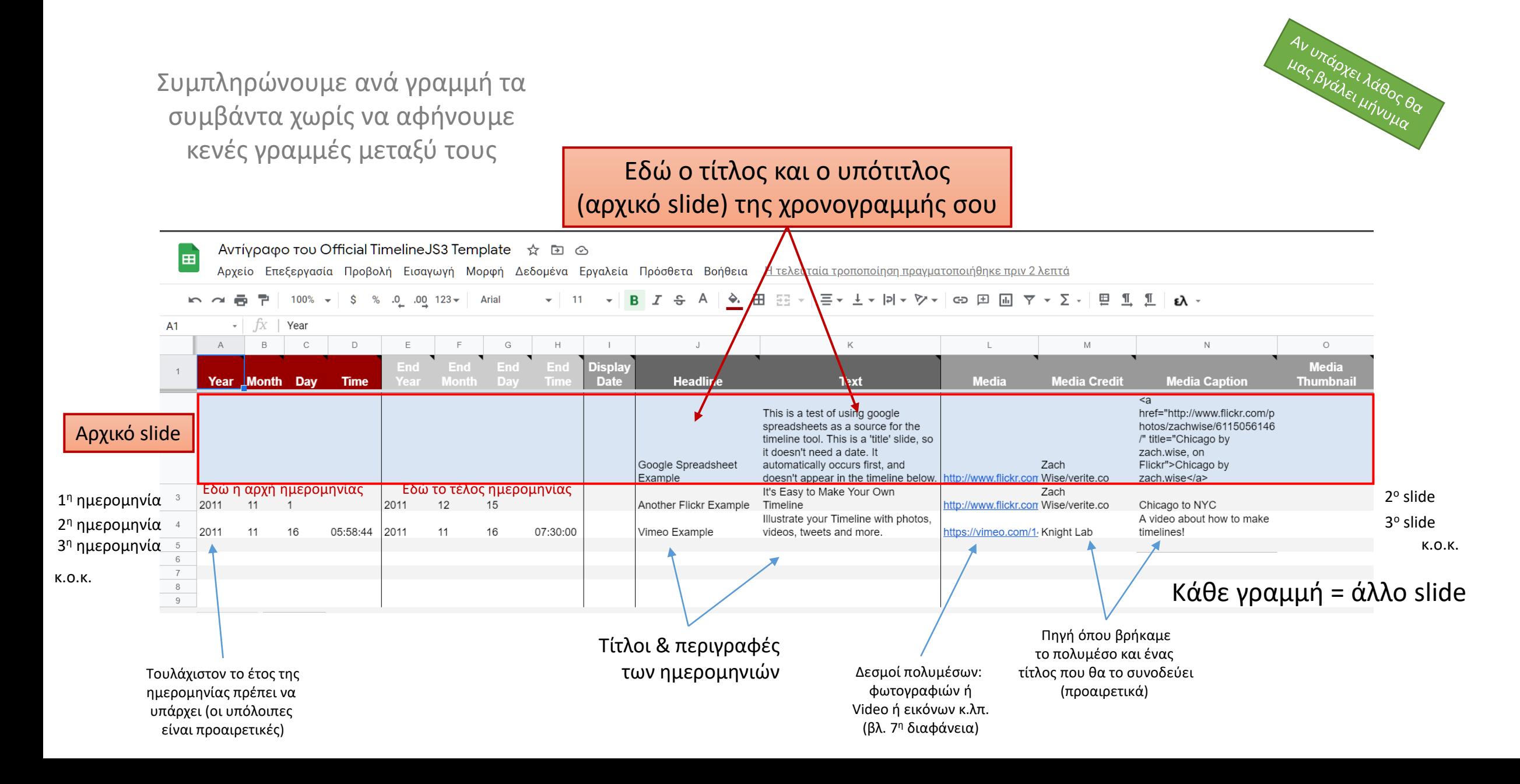

# Δημοσίευση του φύλλου της χρονογραμμής (1<sup>η</sup> περίπτωση)

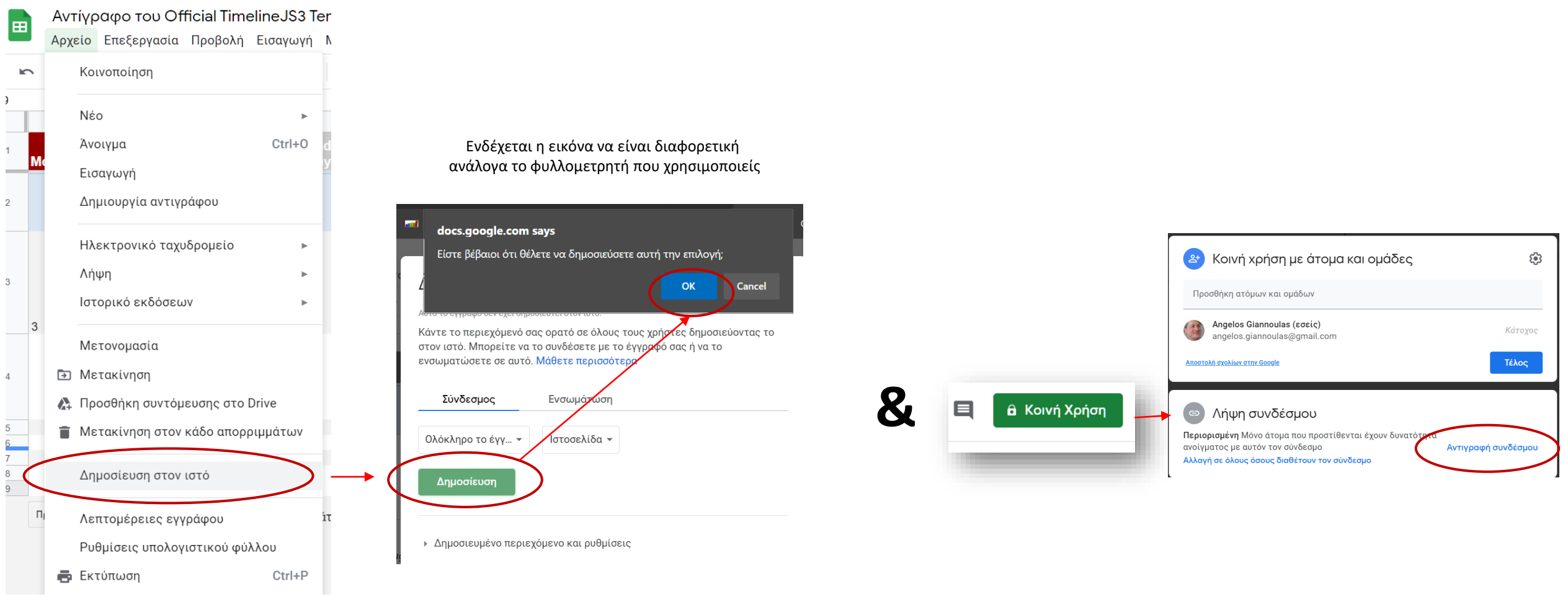

ή αν δεν βλέπεις την εντολή βλ. επόμενη διαφάνεια

## ή δημοσίευση του φύλλου της χρονογραμμής (2<sup>η</sup> περίπτωση)

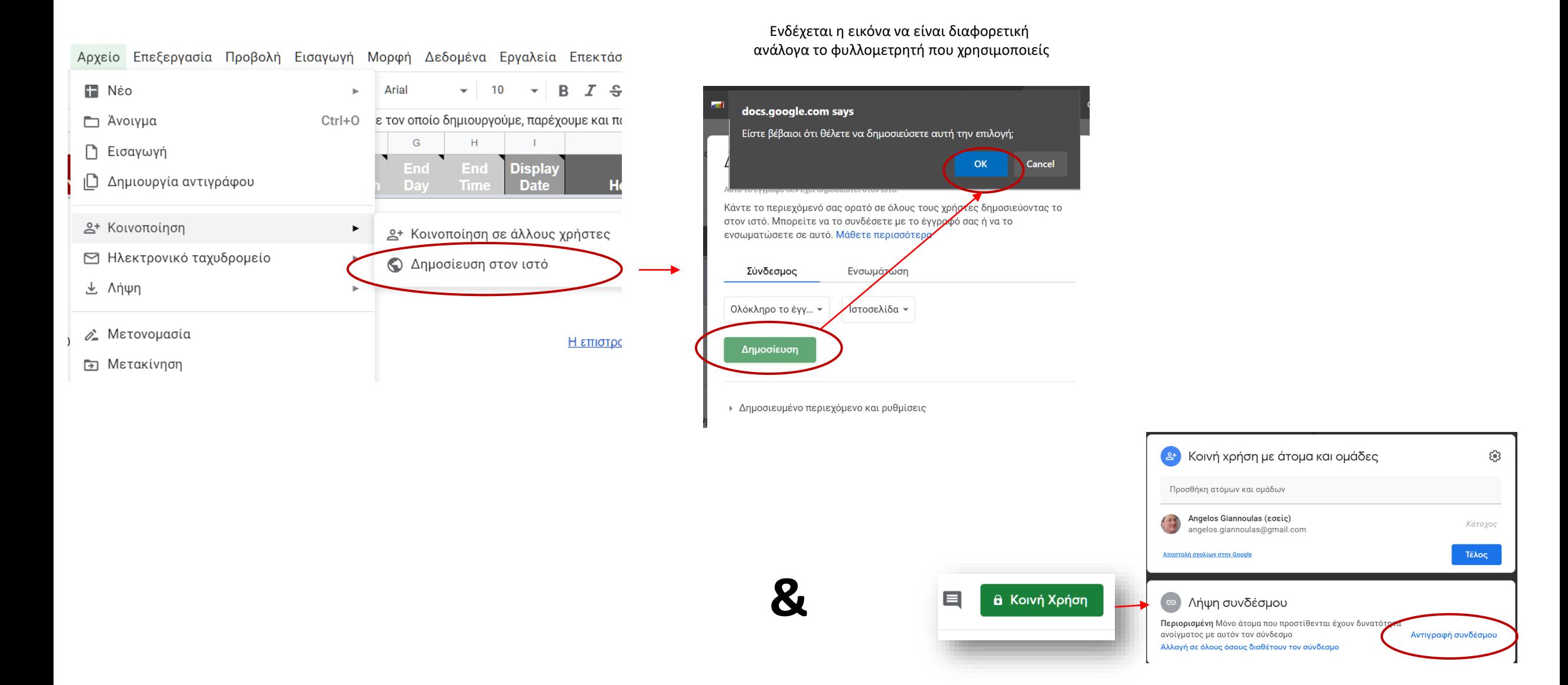

## Δημοσίευση της χρονογραμμής

Πίσω στην ιστοσελίδα στο 3<sup>ο</sup> βήμα:

Κάνεις επικόλληση τη διεύθυνση του φύλλου εργασίας που μόλις αντέγραψες

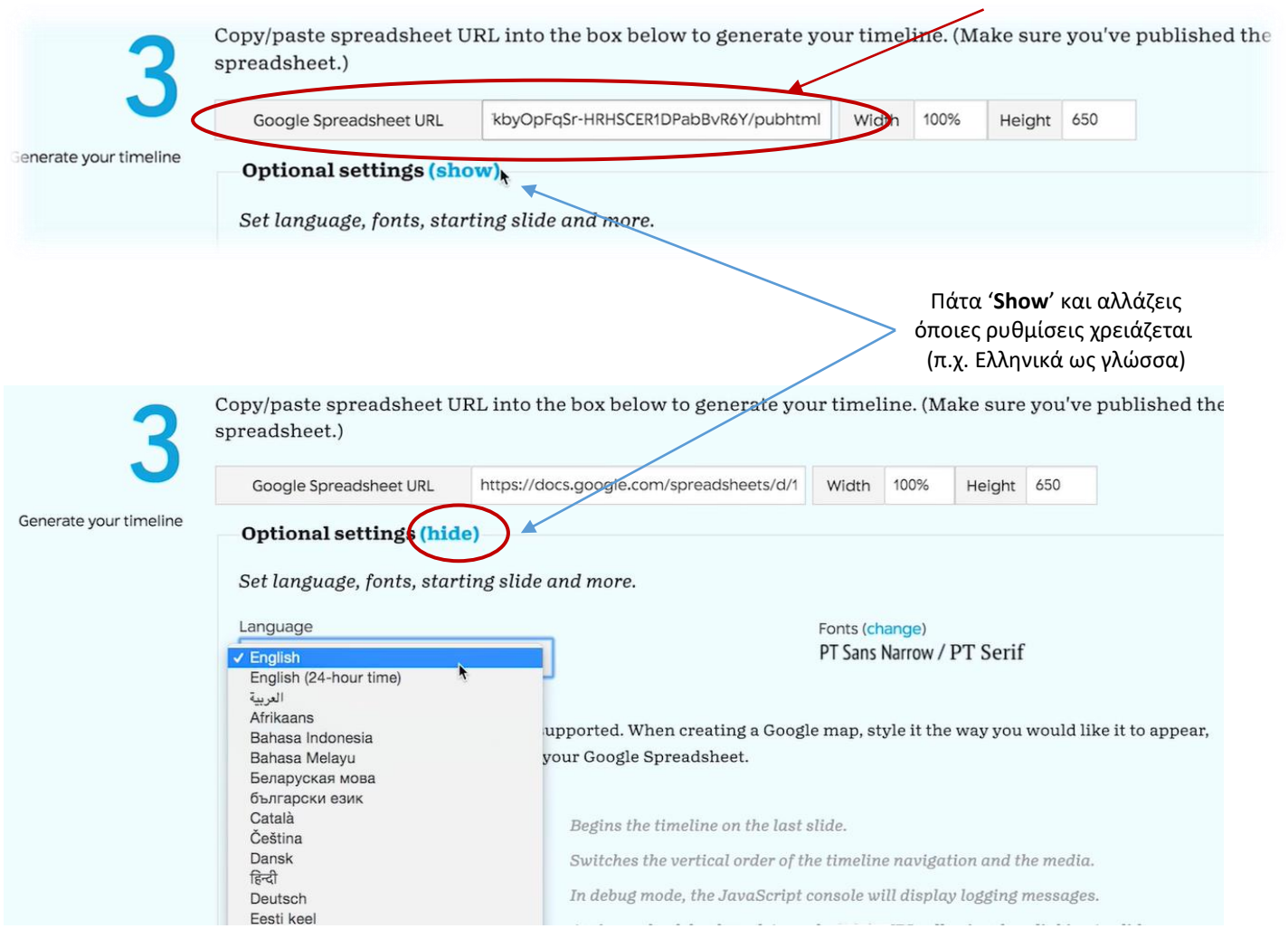

## Πώς επιλέγεις το δεσμό του πολυμέσου

• Εικόνα

π.χ. στο Google Image δεξί κλικ στην εικόνα '**αντιγραφή συνδέσμου εικόνας**' (copy image link)

- Ο δεσμός να τελειώνει σε **.jpg**, **.gif**, **.png** ή **.jpeg**
- Online Video
	- Χρησιμοποίησε το δεσμό της σελίδας των Vimeo, DailyMotion, Vine & YouTube
	- Μπορείς να χρησιμοποιήσεις και έναν οποιοδήποτε δεσμό για αρχείο .mp4
- Ήχος
	- Ο δεσμός να τελειώνει σε **.mp3**, .**m4a** ή **.wav**
- Wikipedia / Αρχείο σουίτας γραφείου
	- Χρησιμοποίησε το δεσμό του αρχείου σε κάποιο σύννεφο (Google drive, One drive, Dropbox …)
- Google map
	- Χρησιμοποίησε το δεσμό του χάρτη
- Instagram / Flickr / Twitter
	- Χρησιμοποίησε το δεσμό του αρχείου
- Spotify
	- Χρησιμοποίησε το δεσμό που σου δίνει η εντολή: "*Copy Spotify URL*"

![](_page_6_Picture_17.jpeg)

■ YouTube

 $\blacktriangleright$ 

Vine

![](_page_7_Picture_0.jpeg)